# **Technical Procedure for Cellular Telephone Deleted Data Extraction**

- **1.0 Purpose** The purpose of this procedure is to extract deleted data from cellular telephones compatible with the Cellebrite UFED Physical Analyzer or XRY.
- **2.0 Scope -** This procedure describes the steps to be taken by personnel of the State Crime Laboratory in extracting data from various types of cellular telephones which may be submitted.

## **3.0 Definitions**

- **Cellebrite** A universal forensic extraction device for cellular telephones.
- **XRY** Forensic extraction software for cellular telephones.
- **SAN** Networked array of hard drives used as a digital evidence repository.
- **Case Folder** A folder designated by case number and located on the SAN, for use in a specific investigation.
- **UFED Physical Analyzer**  A software product created by Cellebrite for the extraction of deleted content from cellular telephones.

### **4.0 Equipment, Materials and Reagents**

- Cellebrite unit with catalog of cellular telephone adapter cables
- XRY software with catalog of cellular telephone adapter cables
- Thumb drive
- Online SAN drive
- Forensics computer with UFED Physical Analyzer installed

### **5.0 Procedure**

- **5.1** Wipe the thumb drive with an approved data wiping utility prior to data extraction.
- **5.2** Place the telephone into airplane mode (if supported).

### **5.3 Cellebrite Instructions**

- **5.3.1** Follow the instructions in Chapter 3 (Performing Data Extraction) of the UFED Physical Analyzer 2.0 user manual.
- **5.3.2** Once the data has been extracted by the Physical Analyzer, click "Open in Physical Analyzer."
- **5.3.3** Once the preprocessing component is completed, you will be able to view deleted content from the cellular phone through the Physical Analyzer program.
- **5.3.4** A report shall be generated using the instructions in Chapter 5.6 (Generating Reports) of the UFED Physical Analyzer 2.0 user manual.

### **5.4 XRY Instructions**

- **5.4.1** Follow the instructions in Getting Started: Starting a New Extraction of the XRY User Manual for data extraction
- **5.4.2** Once the data has been extracted by XRY, click "Finish."
- **5.4.3** Once the preprocessing component is completed, you will be able to view deleted content from the cellular phone through XRY.
- **5.4.4** A report shall be generated using the instructions in the Export portion of the XRY user manual.
- **5.5** The thumb drive should then be used to transfer the report from the forensic computer to the case folder located on the SAN storage drive.
- **5.6 Standards and Controls –** N/A
- **5.7 Calibrations -** There is no calibration required due to the variability of cellular telephone models on the market and the lack of a universal standard for performance verification.
- **5.8 Maintenance –** N/A
- **5.9 Sampling –** N/A
- **5.10 Calculations –** N/A
- **5.11 Uncertainty of Measurement –** N/A
- **6.0 Limitations -** A cellular telephone should be powered off when submitted for analysis. During processing it is necessary to power on the telephone; the device should not be allowed to connect to its cellular network. Allowing the telephone to receive a signal from the cellular network can result in a change in the data contained on the internal memory of the telephone.
- **7.0 Safety –** N/A

### **8.0 References**

- UFED Physical Analyzer 2.0 user manual
- XRY User Manual
- **9.0 Records –** N/A
- **10.0 Attachments –** N/A

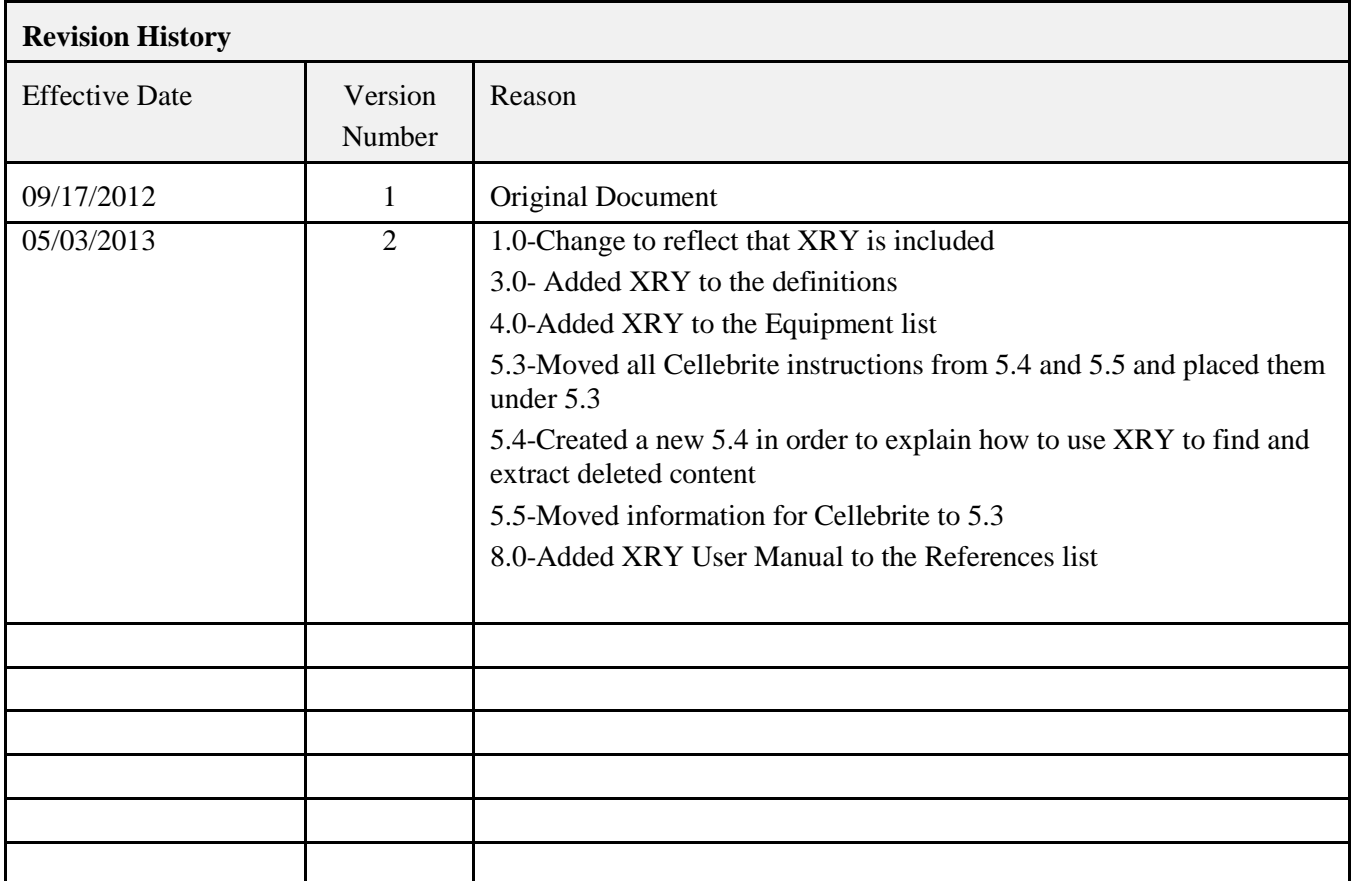